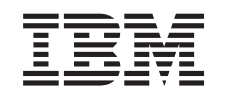

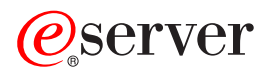

iSeries Nadgraditev modela particioniranega strežnika

*Različica 5 izdaja 2*

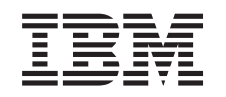

# ERserver

iSeries

Nadgraditev modela particioniranega strežnika

*Različica 5 izdaja 2*

**© Copyright International Business Machines Corporation 1998, 2002. Vse pravice pridržane.**

## **Kazalo**

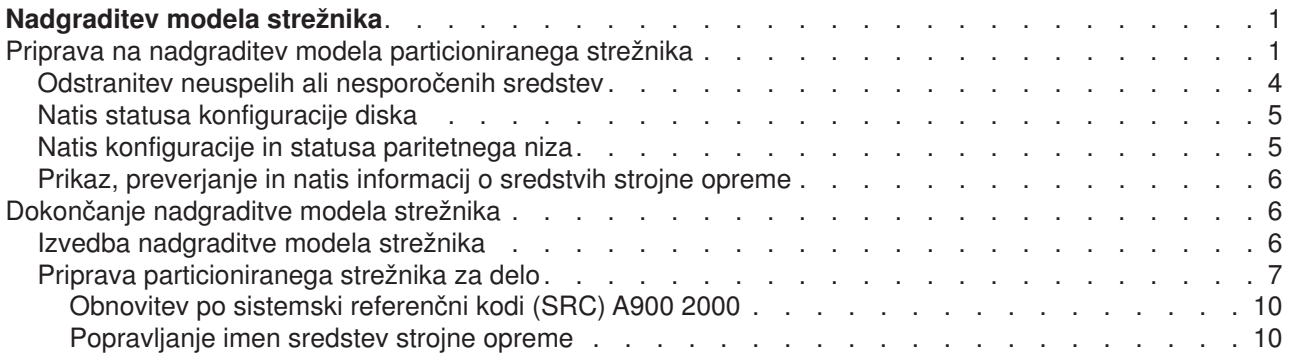

## <span id="page-6-0"></span>**Nadgraditev modela strežnika**

Ta tema opisuje postopek nadgraditve v nov model strežnika. Preden začnete s temi nalogami, morate dokončati naslednje naloge:

- 1. [Izdelajte načrt nadgraditve.](rzamdplanupgrade.htm)
- 2. [Opravite nadgraditev v OS/400 različice 5 izdaje 2.](rzamdswupgrade.htm)

Pred nadgradnjo na novi model strežnika morate namestiti zadnjo shranitev in zbirni paket popravkov (PTF) OS/400 V5R2. Če nameravate nadgraditi particionirani strežnik, morate to shranitev in zbirni paket popravkov (PTF) OS/400 V5R2 namestiti na vseh particijah izvornega strežnika. Za dodatne informacije preglejte informacijski APAR II13365 na [spletni strani tehnične podpore za iSeries in AS/400.](http://www.ibm.com/eserver/iseries/support/)

Nato pa opravite nadgraditev v nov model strežnika kot kažejo naslednji koraki:

- 1. **Pripravite se na nadgraditev modela strežnika.** Izberite postopek, ki ustreza vašemu okolju:
	- v Za neparticionirane strežnike uporabite temo [Priprava na nadgraditev modela strežnika.](rzamdhwupgradesiteprep.htm)
	- v Za particionirane strežnike uporabite temo [Priprava na nadgraditev modela particioniranega strežnika.](rzamdhwupgradepreplpar.htm)
- 2. **[Dokončajte nadgraditev modela strežnika.](rzamdhwupgradeproc.htm)** Izvršite zahtevane naloge za upravljanje sredstev in ciljni strežnik pripravite na produkcijsko okolje.

Če si želite ogledati ali presneti različico PDF te teme, izberite eno od naslednjega:

- [Nadgradnja modela strežnika](rzamdhwupgrade.pdf) (približno 93 kB)
- [Nadgradnja modela particioniranega strežnika](rzamdhwupgradelpar.pdf) (približno 97 kB)

Če si želite ogledati ali natisniti teme, povezane z nadgraditvijo, uporabite razdelek [Natisni to temo.](rzamdprintthis.htm)

### **Priprava na nadgraditev modela particioniranega strežnika**

Ta tema opisuje, kako pripraviti strežnik za nadgraditev. Preden začnete s temi nalogami, morate dokončati potrebno [načrtovanje pred nadgraditvijo.](rzamdplanupgrade.htm) Naslednje naloge kažejo, kako nato pripravite strežnik na nadgraditev:

#### **Priprava na nadgraditev**

- 1. Pridobite in preglejte informacije o načrtovanju preventivnih storitev (PSP). Dokument PSP za nadgraditve V5R2 je SF98166. V tem dokumentu lahko najdete najnovejše informacije o pogojih, ki lahko vplivajo na nadgraditev.
- 2. Preglejte [Opomnik uporabnikom](http://publib.boulder.ibm.com/pubs/html/as400/v5r2/ic2924/info/rzaq9.pdf)

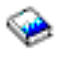

.

V tem dokumentu boste našli informacije o spremembah v programski in strojni opremi, ki lahko vplivajo na operacije sistema.

3. Preglejte [spletno stran Selitev](http://www.ibm.com/eserver/iseries/migration)

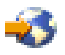

.

Ta spletna stran vključuje informacije o najnovejših načinih selitve in nadgradnje, povezave na pomembnejše rdeče knjige in informacije o pretvorbi na SPD priključenega V/I v na PCI priključeni V/I. 4. Preglejte *referenčni priročnik o zmožnostih zmogljivosti*, ki je na voljo na spletni strani [Upravljanje](http://www-1.ibm.com/servers/eserver/iseries/perfmgmt/resource.htm) [zmogljivosti](http://www-1.ibm.com/servers/eserver/iseries/perfmgmt/resource.htm)

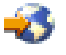

.

Ta referenčni priročnik nudi informacije o zmogljivosti strežnika in je primeren za kupce, ki nameravajo nadgraditi svoje strežnike in programsko opremo.

5. Ko prejmete naročilo, pokličite predstavnika servisne službe in naredite načrt za nadgraditev modela strežnika.

#### **Priprava izvornega strežnika**

Zagotovite, da ste zadnjo shranitev in zbirni paket popravkov (PTF) OS/400 V5R2 namestili na vse particije izvornega strežnika.

Za informacije o shranitvi in zbirnem paketu popravkov (PTF) preglejte informacijski APAR II13365 na [spletni](http://www.ibm.com/eserver/iseries/support/) [strani tehnične podpore za iSeries in AS/400.](http://www.ibm.com/eserver/iseries/support/) Za informacije o nameščanju programa OS/400, preglejte temo [Nadgradnja na OS/400 različice 5 izdaje 2.](rzamdswupgrade.htm)

- 1. Namestite popravke (začasne popravke programa ali PTF-je) na vse particije izvornega strežnika. S pomočjo informacij v tej temi lahko pred nadgradnjo ciljnega strežnika uveljavite popravke v vseh particijah izvornega strežnika.
- 2. Preverite, ali se vse aplikacije izvajajo.
- 3. Takole opravite čiščenje v konfiguraciji naprave:
	- v S pomočjo ukaza WRKLIND (Delo z opisi linij) si oglejte in zbrišite neuporabljene linije in opise linij za vse particije.
	- v S pomočjo ukaza WRKDEVD (Delo z opisi naprav) zbrišite nepotrebne opise naprav za vse particije.

**Opomba:** Ta ukaza lahko uporabite za prikaz in preverjanje, ali so vsi navedeni opisi v uporabi. Če ste prepričani, da kateri ni v uporabi, ga zbrišite. Če o uporabi niste prepričani, ga pustite.

- 4. Dodelite vsa nedodeljena V/I sredstva aktivnim particijam. Informacije o dodelitvi sredstev particiji poiščite v temi Izvedba dinamičnega prenosa sredstev.
- 5. Če ima ciljni strežnik manj procesorjev kot izvorni strežnik, lahko prilagodite konfiguracijo na izvornem strežniku, tako da bo odražala sredstva obdelave ciljnega strežnika. Podrobnejše informacije poiščite v temi Dinamičen prenos procesorske moči.
- 6. Če je potrebno, lahko prilagodite minimalne pomnilniške vrednosti na particijo. Informacije poiščite v temi Dinamičen prenos pomnilnika.
- 7. Za vsako particijo [odstranite neuspela ali nesporočena sredstva,](rzamdrmvresources.htm) ki niso več povezana z obstoječo strojno opremo.
- 8. Logično odstranite vse konfigurirane diskovne enote, ki bodo odstranjene med nadgraditvijo, kot so diskovne enote v razširitvenih enotah, temelječih na SPD, ki bodo med nadgraditvijo strežnika odstranjene (in ne pretvorjene). Za informacije preglejte temo ″Nasveti za odstranjevanje diskovne enote iz pomožnega pomnilniškega področja″ v poglavju 20. ″Delo s pomožnimi pomnilniškimi področji″ publikacije Vodič za izdelavo varnostnih kopij in obnovitev

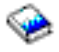

.

**Opomba:** Diskovne enote, ki niso fizično odstranjene, so lahko med IPL-om nenamerno dodane nazaj v konfiguracijo.

- 9. Preverite, ali je ukazna miza nastavljena in pripravljena.
- 10. S pomočjo ukaza RTVCFGSRC (Pridobi izvor konfiguracije) za vsak particijo izdelajte člana izvorne datoteke za podano obstoječo linijo, krmilnik in opise naprav. Ta izvor konfiguracije boste potrebovali, če bo potrebno ročno spremeniti ali znova izdelati katerega od konfiguracijskih objektov.

11. Zberite podatke o zmogljivosti.

Podatke o zmogljivosti, ki jih zberete na izvornem strežniku, lahko uporabite kot osnovo, s katero primerjate zmogljivost ciljnega strežnika po končani nadgraditvi.

12. Shranite vsako particijo strežnika z možnostjo 21 GO SAVE na tračni pogon, ki je združljiv s tračnim pogonom na ciljnem strežniku.

To je bistvenega pomena za obnovitev v primeru, da pride med nadgraditvijo strežnika do napak. Če želite ugotoviti, ali so vaši tračni pogoni združljivi, preglejte spletno stran [Pomnilniške rešitve](http://www-1.ibm.com/servers/eserver/iseries/hardware/storage/)

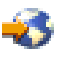

.

#### **Dokumentirajte vse particije izvornega strežnika**

Izvedba naslednjih nalog zagotovi, da je izvorni strežnik pred nagraditvijo v celoti dokumentiran:

- 1. Vsako particijo izvornega strežnika lahko dokumentirate z enim od naslednjih načinov:
	- v Če imate v vaši državi na voljo podporo za ukaz WRKORDINF (Delo z informacijskimi datotekami naročila) in če lahko nameščen strežnik uporablja elektronsko podporo za stranke, naredite naslednje:
		- a. V ukazno vrstico vnesite WRKORDINF.
		- b. Na naslednjem zaslonu vpišite poleg QMA*nnnnn* možnost 1 (Pošlji IBM-u), kjer je *nnnnn* serijska številka strežnika, in pritisnite **Enter**.
	- v Če ne morete uporabiti ukaza WRKORDINF (Delo z informacijskimi datotekami naročila), naredite naslednje:
		- a. V ukazno vrstico vnesite DSPSFWRSC \*PRINT.
		- b. Natisnite vmesno datoteko.
- 2. Za vsako particijo strežnika natisnite status konfiguracije diska. Ne pozabite si zapisati serijske številke diskovne enote izvora za nalaganje za vsako particijo.
- 3. Za vsako particijo strežnika natisnite konfiguracijo paritetnega niza in status strežnika. Ne pozabite označiti vsakega izpisa za particijo, ki jo predstavlja. S pomočjo teh informacij lahko analizirate in načrtujete konfiguracijo in zaščito diskovne enote. Uporabite jih lahko tudi za odpravo težav, do katerih pride med nadgraditvijo.
- 4. Prikažite, preverite in natisnite informacije o sredstvih strojne opreme za vsako particijo. S pomočjo informacij v tej temi si zabeležite informacije o sredstvih strojne opreme, tako da boste po končani nadgraditvi lahko izvedli potrebno upravljanje sredstev.
- 5. S primarne particije natisnite konfiguracijo sistema za logične particije. S tem boste pridobili specifične informacije o particiji, kot so sistemska sredstva, procesorji, glavni pomnilnik in vse unikatne sistemske vrednosti, povezane s particijami.
- 6. S pomočjo izpisa konfiguracije sistema si zabeležite lastnika particije in serijsko številko vsakega IOP-ja na vodilu 2.

Ti IOP-ji po končani nadgraditvi morda ne bodo več na vodilu 2. Če niso, vam bodo te informacije pomagale znova dodeliti IOP-je pravilnim particijam.

7. Natisnite status vseh popravkov (začasnih popravkov programa ali PTF-jev) za vsako particijo izvornega strežnika; v ta namen vnesite naslednji ukaz: DSPPTF LICPGM(\*ALL) OUTPUT(\*PRINT)

S pomočjo teh informacij lahko preverite, ali imate na izvornem strežniku nameščene najnovejše popravke.

- 8. Zapišite si tip IPL-a in način izvornega strežnika, tako ga boste po končani nadgraditvi lahko vrnili v ta način.
	- Tip  $IPL-a =$
	- Način IPL-a =

#### <span id="page-9-0"></span>**Priprava za predstavnika servisne službe**

- 1. Zapišite si ID-je uporabnikov in gesla, ki jih bo uporabil predstavnik servisne službe.
- 2. Za predstavnika servisne službe zberite naslednje izpise:
	- Izpisi seznama konfiguracije sistema
	- Izpisi statusa konfiguracije diska
	- Izpis statusa in konfiguracije paritetnega niza
	- Izpis opisov naprav
	- v Izpis opisov krmilnikov
	- Izpis ravni PTF
	- Izpis mest opisnih oznak
	- Izpisi informacij o particijah
	- v Izpis orodja za preverjanje veljavnosti LPAR
- 3. Za vse sekundarne particije si zabeležite sistemsko dejanje IPE, nato pa takole nastavite sistemsko dejanje IPS v HOLD:
	- a. Na primarni particiji vnesite STRSST, da boste zagnali sistemska storitvena orodja (SST) in se prijavite v SST.

**Opomba:** Za uporabo sistemskih storitvenih orodij potrebujete veljaven ID uporabnika storitvenih orodij.

- b. Na glavnem meniju SST izberite možnost 5 (Delo s sistemskimi particijami) in pritisnite **Enter**. Prikaže se zaslon Delo s sistemskimi particijami.
- c. Na zaslonu Delo s sistemskimi particijami izberite vse sekundarne particije. Za vse sekundarne particije si zabeležite sistemsko dejanje IPL, nato pa nastavite sistemsko dejanje IPL na HOLD.
- 4. Na vsaki particiji strežnika si zabeležite nastavitev za naslednje sistemske vrednosti:
	- $\cdot$  QAUTOCFG =
	- $\cdot$  QIPLTYPE =
	- $\cdot$  QPFRADJ =

Nato spremenite vrednosti teh nastavitev na vsaki particiji strežnika v naslednje:

- $\cdot$  QAUTOCFG = 0
- $\cdot$  QIPLTYPE = 2
- $QPFRADJ = 2$

Informacije o delu s sistemskimi vrednostmi poiščite v temi Primerjava in ažuriranje sistemskih vrednosti.

5. Strežnik predajte predstavniku servisne službe, da bo opravil nadgraditev. Predstavniku servisne službe morate predati tudi izpise, ID-je uporabnikov in gesla, ki ste jih pripravili.

Ko končate pripravo na nadgraditev strežnika, sledi naslednji korak [dokončanja nadgraditve modela](rzamdhwupgradeproc.htm) [strežnika.](rzamdhwupgradeproc.htm)

### **Odstranitev neuspelih ali nesporočenih sredstev**

Vsa strojna sredstva, ki ste jih nameravali pustiti nedodeljena, dodelite particiji v tem koraku. Ta sredstva lahko nato po želji oddelite po pretvorbi razširitvene enote. Naslednji koraki kažejo, kako dodelite nedodeljena V/I sredstva na **primarni particiji**:

**Opozorilo:** Preden nadaljujete, morate odpraviti vse težave s strojno opremo. Na tej točki ne odstranite V/I sredstev, ki niso sporočena, ker se preklapljajo med particijami in katerih lastnik trenutno ni particija, s katero delate. Če gre za preklopni V/I, je potrebno natančno načrtovanje.

1. V ukazno vrstico vnesite STRSST, da boste na particiji zagnali sistemska storitvena orodja (SST). Prijavite se v SST.

**Opomba:** Za uporabo sistemskih storitvenih orodij potrebujete veljaven ID uporabnika storitvenih orodij.

- <span id="page-10-0"></span>2. Izberite možnost 1 (Zaženi storitveno orodje).
- 3. Izberite možnost 7 (Upravljalnik sredstev strojne opreme (HSM)).
- 4. Izberite možnost 4 (Neuspela in nesporočena sredstva strojne opreme) in pritisnite **Enter**. Določite in si zabeležite vsa sredstva, ki se preklapljajo med particijami. Po pretvorbi razširitvene enote boste ta sredstva morda morali na novo dodeliti ali preimenovati.
- 5. Vpišite možnost 4 (Odstrani), da boste odstranili vsa neuspela ali nesporočena sredstva. Če se prikaže sporočilo, ki pravi Najdeno ni bilo nobeno neuspelo ali nesporočeno sredstvo logične strojne opreme, skočite na 6. korak.
- 6. Potrdite odstranitev neuspelih ali nesporočenih sredstev.
- 7. Pritisnite F6 (Natisni), da boste natisnili seznam konfiguracije sistema.

### **Natis statusa konfiguracije diska**

Za natis statusa konfiguracije diska strežnika potrebujete pooblastilo varnostnika za zaščito. Za natis statusa konfiguracije diska sledite naslednjim korakom:

1. V ukazno vrstico vnesite STRSST, da boste zagnali sistemska storitvena orodja (SST). Prijavite se v SST.

**Opomba:** Za uporabo sistemskih storitvenih orodij potrebujete veljaven ID uporabnika storitvenih orodij.

- 2. Izberite možnost 3 (Delo z diskovnimi enotami) in pritisnite **Enter**. Prikaže se zaslon Delo z diskovnimi enotami.
- 3. Izberite možnost 1 (Prikaz konfiguracije diska) in pritisnite **Enter**. Prikaže se zaslon Prikaz konfiguracije diska.
- 4. Izberite možnost 1 (Prikaz statusa konfiguracije diska) in pritisnite **Enter**.
- 5. S pritiskom tiske na tipkovnici Print Screen na zaslonu Prikaz statusa konfiguracije diska natisnite konfiguracijo diska.
- 6. Pomaknite se navzdol in ponavljajte postopek, dokler ne natisnete celotne konfiguracije diska. Preverite, ali so natisnjene vse informacije o konfiguraciji diska.
- 7. Zapišite si serijsko številko diskovne enote izvora za nalaganje (številka enote 1) za vsako particijo strežnika.

**Opomba:** Če je strežnik particioniran, ponovite za vsako particijo korake od 1 do 7. Ne pozabite označiti vsakega izpisa za particijo, ki jo predstavlja.

### **Natis konfiguracije in statusa paritetnega niza**

Za natis konfiguracije in statusa paritetnega niza strežnika dokončajte naslednje korake:

1. V ukazno vrstico vnesite STRSST, da boste zagnali sistemska storitvena orodja (SST). Prijavite se v SST.

**Opomba:** Za uporabo sistemskih storitvenih orodij potrebujete veljaven ID uporabnika storitvenih orodij.

- 2. Izberite možnost 3 (Delo z diskovnimi enotami) in pritisnite **Enter**. Prikaže se zaslon Delo z diskovnimi enotami.
- 3. Izberite možnost 1 (Prikaz konfiguracije diska) in pritisnite **Enter**. Prikaže se zaslon Prikaz konfiguracije diska.
- 4. Izberite možnost 1 (Prikaz statusa konfiguracije diska) in pritisnite **Enter**.
- 5. Na zaslonu Prikaz statusa konfiguracije diska izberite možnost 5 (Prikaz paritetnega statusa naprave) in pritisnite **Enter**. Prikaže se zaslon Prikaz paritetnega statusa naprave.
- 6. S pritiskom tipke Print Screen na tipkovnici natisnite konfiguracijo paritetnega niza.

<span id="page-11-0"></span>7. Pomaknite se navzdol in ponavljajte ta postopek, dokler ne natisnete celotne konfiguracije paritetnega niza.

**Opomba:** Če je strežnik particioniran, ponovite te korake za vsako particijo. Ne pozabite označiti vsakega izpisa za particijo, ki jo predstavlja.

### **Prikaz, preverjanje in natis informacij o sredstvih strojne opreme**

Za prikaz, preverjanje in natis informacij o sredstvih strojne opreme sledite naslednjim korakom:

- 1. V ukazno vrstico OS/400 vnesite ukaz WRKHDWPRD (Delo z izdelki strojne opreme).
- 2. Izberite možnost 4 (Prikaz mest z oznakami opisov) in pritisnite **Enter**, da boste prikazali informacije o oznakah, povezanih s sredstvi strojne opreme.
- 3. Na zaslonu Prikaz mest z oznakami opisov preverite, ali so informacije o oznakah za sredstva strojne opreme pravilna.
- 4. Zbrišite opise konfiguracij (imenovane tudi konfiguracijski objekti), ki zdaj niso povezani z nobeno fizično strojno opremo.
- 5. Pritisnite F17 (Natisni), da boste natisnili mesta z oznakami opisov. Te informacije morate predati predstavniku servisne službe.
- 6. V ukazno vrstico OS/400 vnesite naslednje ukaze:

DSPHDWRSC TYPE(\*LWS) OUTPUT(\*PRINT) DSPHDWRSC TYPE(\*STG) OUTPUT(\*PRINT) DSPHDWRSC TYPE(\*CMN) OUTPUT(\*PRINT) DSPHDWRSC TYPE(\*PRC) OUTPUT(\*PRINT)

S tem izdelate poročilo strojne opreme in konfiguracijskih objektov.

**Opomba:** Če je strežnik particioniran, ponovite te korake za vsako particijo. Ne pozabite označiti izpisa za particijo, ki jo predstavlja.

### **Dokončanje nadgraditve modela strežnika**

Ta tema opisuje, katere naloge nadgraditve strežnika opravi predstavnik servisne službe, katere naloge opravite skupaj s predstavnikom servisne službe in katere naloge opravite vi. IBM omogoča, da opravi predstavnik servisne službe tudi dodatne nadgraditvene naloge, vendar se te storitve plačajo.

Preden začnete s temi nalogami, morate opraviti potrebno pripravo s pomočjo postopka, ki ustreza vašemu okolju:

- Za neparticionirane strežnike uporabite temo [Priprava na nadgraditev modela strežnika.](rzamdhwupgradesiteprep.htm)
- v Za particionirane strežnike uporabite temo [Priprava na nadgraditev modela particioniranega strežnika.](rzamdhwupgradepreplpar.htm)

Naslednje naloge kažejo, kako dokončate nadgraditev strežnika:

- 1. **[Izvedba nadgraditve modela strežnika](rzamdhwupgradedone.htm)**
- 2. **Pripravite strežnik za delo.**

Izberite postopek, ki ustreza vašemu okolju:

- v Za neparticionirane strežnike uporabite temo [Priprava strežnika za delo.](rzamdproduction.htm)
- v Za particionirane strežnike uporabite temo [Priprava particioniranega strežnika za delo.](rzamdproductionlpar.htm)

#### **Izvedba nadgraditve modela strežnika**

Predstavnik servisne službe opravi v postopku nadgraditve strežnika naslednje naloge:

- Preveri, ali je priprava končana
- Nadgradi strežnik
- Preveri, ali vse komponente strežnika delujejo
- <span id="page-12-0"></span>• Pripravi vse dele, ki jih je potrebno vrniti IBM-u
- Preden vam vrne strežni, opravi vse pogodbene storitve vnovične določitve mesta ali prerazporeditve
- v Posreduje vam naslednje informacije, ki jih boste potrebovali za pripravo strežnika za delo:
	- Izpis orodja za preverjanje veljavnosti LPAR **Opomba:** To se uporablja samo za particioniran strežnik.
	- Izpise konfiguracije diska
	- Izpis konfiguracije paritetnega niza
	- Izpis mest opisnih oznak
	- Izpise seznamov konfiguracije sistema (iz HSM)
	- Izpise informacij o particijah iz primarne particije **Opomba:** To se uporablja samo za particioniran strežnik.
	- Seznam sredstev strojne opreme, ki je bila zamenjana ali prenesena med postopkom pretvorbe (obrazec za pretvorbo sredstev A880 ali podoben seznam), ki ga poda predstavnik IBM-ove servisne službe
	- Preglednico za selitev kablov (obrazec A805) za vsako particijo (ki ga poda predstavnik servisne službe)
- Izvede običajne naloge čiščenja

IBM nudi za dodatne nadgraditvene naloge plačljive storitve. Za podrobnejše informacije izberite **Selitev** na spletni strani [Integrirane tehnološke storitve](http://www-1.ibm.com/services/its/us/inteapps.html)

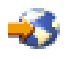

.

Ko je nadgraditev strežnika končana, sledi korak [priprave strežnika za delo.](rzamdproduction.htm)

### **Priprava particioniranega strežnika za delo**

Če želite dokončati upravljanje sredstev in novi strežnik pripraviti na produkcijo, storite naslednje:

1. Nadaljujte z nalaganjem začetnega programa (IPL), tako da na zaslonu IPL ali Namestitev sistema izberete možnost 1 (Izvedi IPL).

#### **Opombe:**

- a. Prikaže se lahko zaslon Dodajanje vseh diskovnih enot v sistemski ASP. Diskovne enote lahko dodate kasneje v tem postopku.
- b. Na zaslonu nadzorne plošče sistemske enote se lahko prikaže sistemska referenčna koda (SRC) A900 2000. Na zaslonu ukazne mize se lahko prikaže tudi sporočilo CPF0975 Ukazna miza ni vključena. Ta SRC in sporočilo se prikažeta, če je QIPLTYPE nastavljen na 2 ali če za zaslon ukazne mize ne obstaja noben opis naprave. Ta SRC in sporočilo sta povsem običajna med postopkom nadgraditve. SRC bo izginil, ko boste kasneje v postopku nadgraditve izvedli običajni IPL.

Če pri prikazu SRC-ja A900 2000 ne deluje nobena delovna postaja strežnika, pojdite na [obnovitev SRC A900 2000.](rzamdsrcrecovery.htm)

- 2. Na strežnik se prijavite kot varnostnik za zaščito s profilom uporabnika QSECOFR.
- 3. Na zaslon Možnosti IPL vnesite pravilen datum in čas. Preverite, ali so naslednje vrednosti nastavljene takole:

```
Zaženi pisalnike tiskalnikov = N
Zaženi sistem v omejenem stanju = D
Definiraj ali spremeni sistem pri IPL-u = D
```
- 4. Na zaslonu Definiranje ali sprememba sistema pri IPL-u izberite možnost 3 (Ukazi sistemskih vrednosti).
- 5. Na zaslonu Ukazi sistemskih vrednosti izberite možnost 3 (Delo s sistemskimi vrednostmi).
- 6. Na zaslonu Delo z ukazi sistemskih vrednosti obnovite sistemske vrednosti v nastavitve, ki ste si jih zapisali v 4. koraku postopka Priprava za predstavnika servisne službe v [temi Priprava na nadgraditev](rzamdhwupgradepreplpar.htm) [modela particioniranega strežnika.](rzamdhwupgradepreplpar.htm)
- 7. Ko se IPL konča, uporabite ukaz WRKCFGSTS (Delo s statusom konfiguracije) s parametri \*LIN \*ALL in preverite, ali so vse komunikacijske linije izključene.
- 8. S pomočjo ukaza WRKCFGSTS (Delo s statusom konfiguracije) s parametrom \*DEV prikažite seznam naprav. Ne spreglejte, da je ukazna miza dodeljena krmilniku QCTL. Izključite vse naprave, razen zaslonske postaje, ki jo uporabljate za ukazno mizo.
- 9. S pomočjo ukaza WRKCFGSTS (Delo s statusom konfiguracije) s parametri \*CTL \*ALL izključite vse krmilnike.
- 10. Poiščite informacije o mestih oznak za izvorni strežnik. Te informacije ste dobili pri predstavniku servisne službe. Na tej preglednici je predstavnik servisne službe označil krmilnike in naprave, ki so na drugih mestih, kot so bili na izvornem strežniku. Te informacije morate uporabiti za [pripravo imen](rzamdwrkhdwprd.htm) [sredstev strojne opreme,](rzamdwrkhdwprd.htm) da boste lahko dostopili do naprav na strežniku.
- 11. Takole opravite običajen IPL:

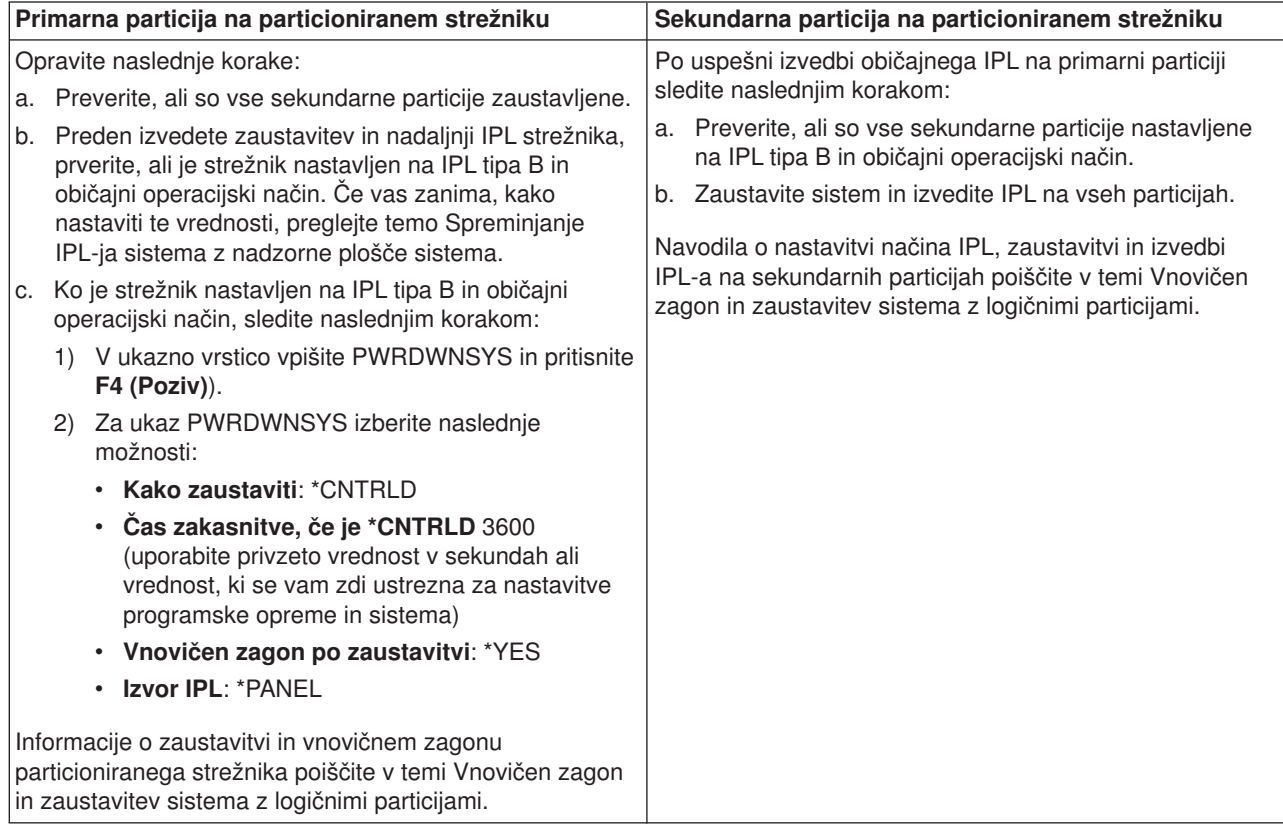

- 12. Če se po končanem IPL-u na nadzorni plošči prikaže SRC A900 2000 in uporabljate operacijsko ukazno mizo, sledite naslednjim korakom:
	- a. Na strežniku izvedite IPL v ročnem operacijskem načinu, da boste prikazali meni namenskih storitvenih orodij (DST). Kako nastaviti strežnik v ročni način, poiščite v temi Vnovičen zagon in zaustavitev sistema z logičnimi particijami.
	- b. Nato na glavnem meniju DST uporabite naslednje korake in nastavite sistemsko vrednost načina ukazne mize na operacijsko ukazno mizo:
		- 1) Izberite možnost 5 (Delo z okoljem DST) in pritisnite **Enter**.
		- 2) Izberite možnost 2 (Sistemske naprave) in pritisnite **Enter**.
		- 3) Izberite **Način ukazne mize** in pritisnite **Enter**.
- 4) Glede na konfiguracijo operacijske ukazne mize izberite **Operacijska ukazna miza (LAN)** ali **Operacijska ukazna miza (neposredno)** in pritisnite **Enter**.
- c. S pomočjo informacij, ki ste se jih zapisali v 7. koraku razdelka **Dokumentiranje vseh particij izvornega strežnika** teme [Priprava na nadgraditev modela particioniranega strežnika,](rzamdhwupgradepreplpar.htm) določite IOP-je, ki so bili pred nadgraditvijo na vodilu 2. Naslednji koraki kažejo, kako dodelite IOP-je pravilni particiji:
	- 1) Na glavnem meniju DST izberite možnost 11 (Delo s sistemskimi particijami) in pritisnite **Enter**.
	- 2) Na zaslonu Delo s particijami vpišite možnost 3 (Delo s konfiguracijo particije) in pritisnite **Enter**.
	- 3) Za dodelitev IOP-jev pravilni particiji uporabite možnost 3 (Dodaj V/I sredstva) zaslona Delo s konfiguracijo particije.
	- 4) Zaprite DST.
- d. Nadaljujte IPL in se prijavite. Ko boste opravili ta običajni IPL, bo SRC A900 2000 izginil.
- 13. Če želite na kateri od nekonfiguriranih diskovnih enot zagnati pariteto naprav, to naredite zdaj. V ta namen preglejte temo ″Zagon paritetne zaščite naprav″ v poglavju 21. ″Delo s paritetno zaščito naprav″ publikacije Vodič za izdelavo varnostnih kopij in obnovitev

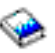

.

14. Izvedite upravljanje diskovnih enot, da boste konfigurirali in zaščitili diske na strežniku. V ta namen lahko na zaslonu Namenska storitvena orodja uporabite možnost Delo z diskovnimi enotami. Če potrebujete pomoč, preberite 19. poglavje ″Procedure za konfiguriranje diskov in zaščite diskov″ publikacije Vodič za izdelavo varnostnih kopij in obnovitev

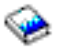

.

- 15. Vse particije strežnika shranite z možnostjo 21 GO SAVE.
- 16. Z izdajo naslednjih ukazov ustvarite poročila strojne opreme in konfiguracijskih objektov (za vsako particijo):

```
DSPHDWRSC TYPE(*LWS) OUTPUT(*PRINT)
DSPHDWRSC TYPE(*STG) OUTPUT(*PRINT)
DSPHDWRSC TYPE(*CMN) OUTPUT(*PRINT)
DSPHDWRSC TYPE(*PRC) OUTPUT(*PRINT)
DSPPTF LICPGM(*ALL) OUTPUT(*PRINT)
```
- 17. Natisnite konfiguracijo novega sistema za logične particije.
- 18. Namestite vso dodatno programsko opremo, ki je del izvirnega načrta. Če ste izvedli nadgradnjo na model 810, 825, 870 ali novi model 890, ste kot del paketa prejeli dodatno programsko opremo. Za informacije o vsebini paketa preglejte spletno stran [Strojna oprema iSeries](http://www-1.ibm.com/servers/eserver/iseries/hardware/)

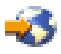

.

19. Če ste izvedli nadgradnjo na model 810, 825, 870 ali novi model 890 (izključujoč model 890 s procesorskimi karticami 0197, 0198, 2487 ali 2488), boste morali za vsako particijo ažurirati omejitev uporabe za OS/400.

Za informacije o ažuriranju omejitve uporabe preglejte temo Vrednotenje procesorjev v nekaterih modelih V5R2 v Opomniku uporabnikom. Za informacije o ocenjevanju procesorjev preglejte informacijski APAR II13365 na [spletni strani tehnične podpore za iSeries in AS/400.](http://www.ibm.com/eserver/iseries/support/)

- 20. Obnovite običajne operacije in preverite, ali se vse aplikacije pravilno izvajajo.
- 21. Nastavite zmogljivost strežnika.

Čestitamo! Uspeli ste nadgraditi strojno opremo.

#### <span id="page-15-0"></span>**Obnovitev po sistemski referenčni kodi (SRC) A900 2000**

Če v strežniku ne deluje nobena delovna postaja, storite naslednje:

- 1. S pomočjo nadzorne plošče spremenite IPL strežnika v ročni način.
- 2. Z gumbom za napajanje na nadzorni plošči zaustavite strežnik.
- 3. Izvedite IPL strežnika.
- 4. Prijavite se kot QSECOFR.
- 5. Na zaslonu IPL ali Namestitev sistema izberite možnost 1 (Izvedi IPL).
- 6. Na zaslonu Možnosti IPL podajte za poziv Definiraj ali spremeni sistem pri IPL-u D.
- 7. Na zaslonu Definiranje ali sprememba sistema pri IPL-u izberite možnost 3 (Ukazi sistemskih vrednosti).
- 8. Na zaslonu Ukazi sistemskih vrednosti izberite možnost 3 (Delo s sistemskimi vrednostmi).
- 9. Na zaslonu Delo s sistemskimi vrednostmi vpišite v polje Postavi na QIPLTYPE.
- 10. V stolpec Možnost za sistemsko vrednost QIPLTYPE vpišite 2 (Spremeni).
- 11. Na zaslonu Spreminjanje sistemske vrednosti za sistemsko vrednost QIPLTYPE vpišite 2 (Nadzorovani IPL, ukazna miza in način razhroščevanja).
- 12. Pritisnite **Enter**. Prikaže se zaslon Delo s sistemskimi vrednostmi.
- 13. Dvakrat pritisnite F3, da se boste vrnili na zaslon Definiranje ali spreminjanje sistema.
- 14. Pritisnite F3 (Izhod in nadaljuj IPL) in nadaljujte IPL.

#### **Popravljanje imen sredstev strojne opreme**

Po končani nadgraditvi ali selitvi morda obstajajo sredstva strojne opreme, ki so na drugih mestih, kot so bila na izvornem strežniku. Naslednji koraki kažejo, kako popravite ta imena sredstev strojne opreme:

- 1. V ukazno vrstico OS/400 vnesite WRKHDWPRD.
- 2. Na zaslonu Delo z izdelki strojne opreme izberite možnost 5 (Spremeni mesta opisnih oznak) in pritisnite **Enter**.
- 3. Preberite informacije na zaslonu o uporabi sprememb mest oznak in pritisnite **Enter**.
- 4. Primerjajte informacije o oznakah na zaslonu z mesti oznak izvornega strežnika. Informacije o oznakah se ujemajo, če se stolpec Oznaka na zaslonu ujema s stolpcem izvornega strežnika. Informacije o oznakah se ne ujemajo v naslednjih primerih:
	- v Na zaslonu so prikazane informacije o oznakah, toda izvorni strežnik na te mestu nima informacij o oznakah.
	- v Informacije o oznakah izvornega strežnika se ne ujemajo z informacijami v stolpcu *Oznaka* zaslona.
	- v V stolpcu Oznaka na zaslonu je prikazano \*NONE, za izvorni strežnik pa obstajajo informacije o oznakah.

**Opomba:** Če je v stolpcu Oznaka za krmilnik ali napravo, ki ste ju dodali ali nadgradili, prikazano \*NONE, izberite možnost 2 (Spremeni). Nato izberite pravilen opis oznake s podanega seznama. Če imate težave, pokličite ponudnika storitev.

- v V stolpcu oznaka je prikazano \*INCORRECT ali \*INVALID. To pomeni, da se tip in številka modela informacij o sredstevih strojne opreme ne ujemata s tipom in modelom opisa konfiguracije, ki je trenutno povezana s tem sredstom. Strežnik ne more vključiti opisa konfiguracije.
- \*INCORRECT kjer je fizično mesto tudi \*\*\*. To določa opis krmilnika ali naprave, ki na strežniku nima več veljavnega sredstva.
- 5. Če obstajajo mesta, kjer informacije o oznaki strežnika nisto iste kot (fizična) oznaka, na zaslonu Spreminjanje mest opisnih oznak vpišite v stolpec Mož številko 2 za vsako mesto, ki zahteva spremembo oznake. Pritisnite **Enter**. Prikaže se zaslon Spreminjanje opisne oznake. **Opomba:** Sočasno lahko opravite več kot eno izbiro, toda če se na dnu zaslona prikaže izbira Dodatne možnost..., ne pritisnite tipke **Enter**. Namesto tega se pomaknite naprej in izberite preostale oznake.
- 6. Prikaže se seznam možnih imen oznak. Za izbiro imena oznake (na zaslonu), ki se ujema z oznako na izvornem strežniku, vpišite v stolpec Mož številko 1 za vsako mesto, ki ga želite spremeniti, in pritisnite

#### **Enter**.

**Opomba:** Če ne morete najti oznake (na zaslonu), ki bi se ujemala z oznako na izvornem strežniku, se obrnite na predstavnika servisne službe.

- 7. Če izberete več kot eno oznako, se prikaže zaslon Spreminjanje opisne oznake za naslednjo oznako. Sporočilo na dnu zaslona kaže, ali je prejšnja sprememba uspela.
- 8. Za vse oznake, ki jih je potrebno spremeniti, ponovite prejšnje tri korake.
- 9. Ko spremenite zadnjo oznako, se prikaže zaslon Spreminjanje mest opisnih oznak s popravljenimi informacijami. Sporočilo na dnu zaslona kaže, ali je zadnja sprememba uspela. Če je na dnu zaslona prikazana izbira Dodatne možnosti..., se pomaknite naprej in si oglejte dodatne informacije.
- 10. Na zaslonu Spreminjanje opisne oznake pritisnite tipko F17 in natisnite nove informacije. **Opomba:** Izpis bo v privzeti izhodni čakalni vrsto za vašo delovno postajo. Natisnete ga lahko kasneje, ko vključite tiskalne naprave in zaženete pisalnike.
- 11. Preverite, ali se oznake na izpisu ujemajo z oznakami v stolpcu Oznaka izvornega strežnika. Če najdete napake, se vrnite na korak 5 (See [10\)](#page-15-0) in ponovite korake. **Opozorilo:** Pazite, da v namen analize težav ne boste zamenjali kartic, saj so serijske številke kartic in naprav povezane s konfiguracijo strežnika.

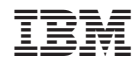

Natisnjeno na Danskem